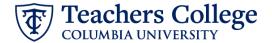

#### Hourly Rate or Labor Update - Federal Work Study, FWSRAL

This ePAF allows updates to hourly rates or labor information on a Federal Work Study (FWS) appointment. This is specific to FWS appointments only as the approval workflow goes through Financial Aid.

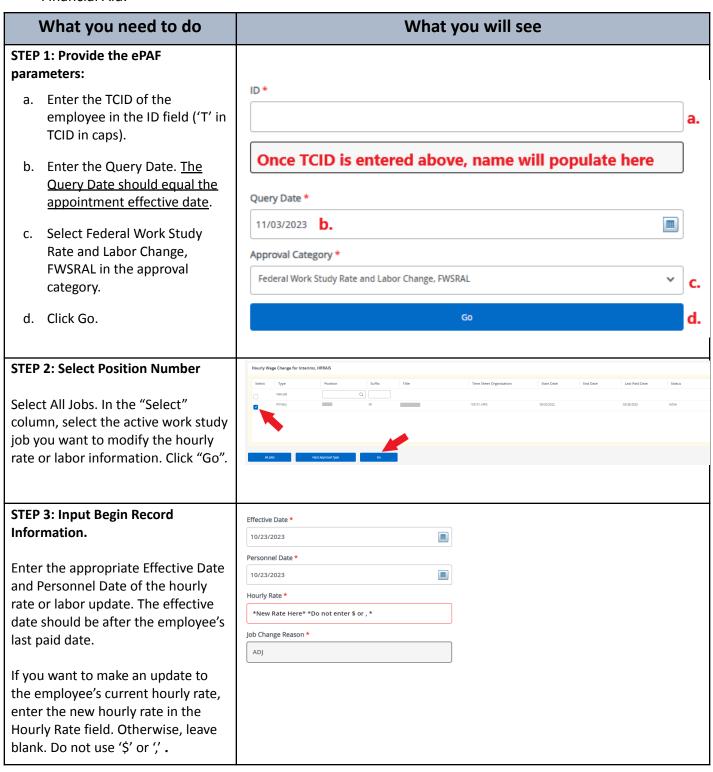

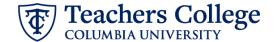

## STEP 4: If applicable, update the funding section

If the only change being requested is for a rate update, leave the labor section as-is and continue to **step 5**.

If a labor update is required, complete the following steps:

Enter the Index. Click the "Default from Index" button which will automatically update the Fund, Organization and Program fields.

Re-enter the account number (The "Default from Index" button will knock it out, a known system defect with Banner).

The effective date for this section should be the same as the Job Effective Date. **Ensure the funding percent equals 100**%

# Effective Date null O9/16/2023 COA Index Fund Organization Account Program Activity Location Project Cost Percent 1 Q 500000 Q 550 Q 500000 Q 6422 Q 6000 Q 100 + Default from Index

#### STEP 5: Input Routing Queue.

Once all applicable fields have been filled out, update the routing queue.

Routing Queue will vary depending on ePAF type. Click on the User Name drop down to enter the approver for each approval level.

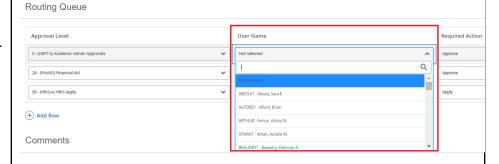

## STEP 6: Add a comment (max 4000 chars).

Enter the total amount for this ePAF in the Comments box. This is required by the Budget department. You may also enter additional comments if needed

Click Save when done.

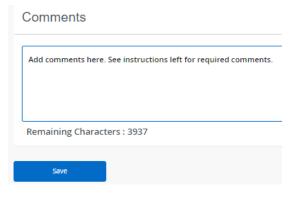

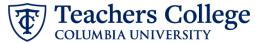

### STEP 7: Save the ePAF. Save Click the Save button located at the bottom of the screen \*Note: Saving the ePAF is not the Electronic Personnel Action Form last step. Once Saved, the EPAF Transaction Number and Status will appear at the top of the screen (i) \* Indicates a re nemaning characters . 4000 STEP 8: Submit the ePAF. After saving, additional action Delete buttons will appear at the bottom of New EPAF · EPAF Originator Summary the ePAF. Click Submit. Once submitted, you will receive a notification at the top right hand Electronic Personnel Action Form corner of the page. Details The ePAF Transaction status will also move to **Pending**.